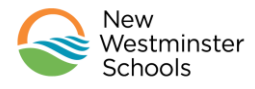

## How to sign into Microsoft Office 365

Note: You will need your student ID. If don't know this it can be found on the MyEdBC Family Portal located at <https://www.myeducation.gov.bc.ca/aspen>

## Login to MyEdBC>Family Top Tab>Details Side Tab per below

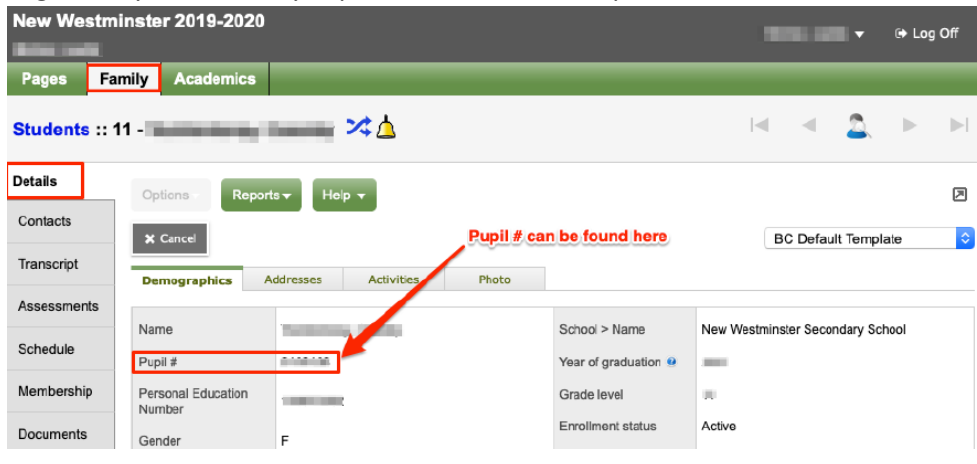

#### **Microsoft Office 365 Sign:**

- 1. Open a web browser and go t[o http://portal.office.com](http://portal.office.com/)
- 2. Sign in with your student ID. As an example[, 87654@newwestschools.ca](mailto:87654@newwestschools.ca)
- 3. Click *Next* to continue

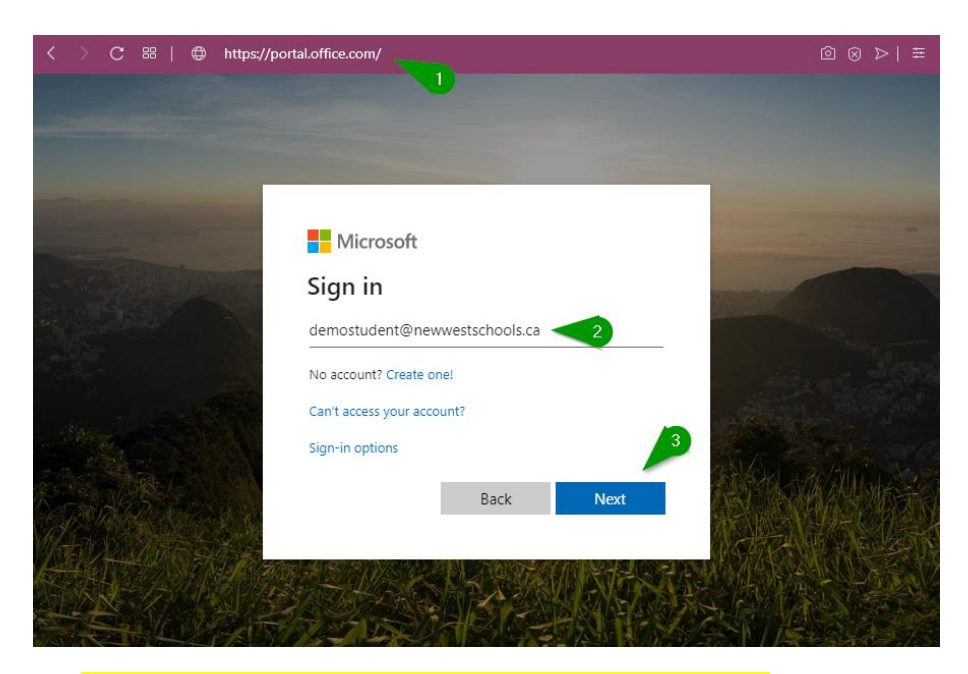

- 1. Enter in the password provided to you by the teacher
- 2. Click *Sign In* to continue

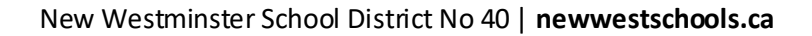

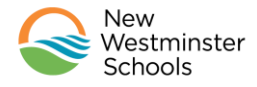

# How to sign into Microsoft Office 365

For security & privacy reasons students should change their passwords as soon as possible using the following guidelines

- At least 8 characters made up of uppercase, lowercase, numbers and special characters. Teachers and Parents of younger students should assist as needed.
- Do not use your first name or last name in the password

### **To change your password**

Click on the Gear icon at the top right of your screen and then click "change password"

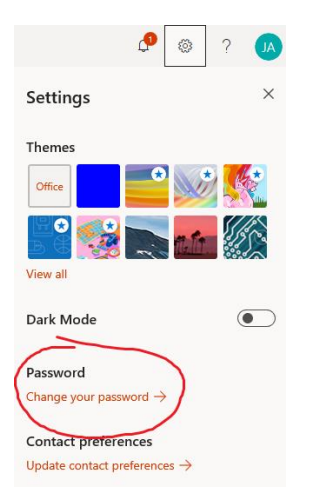

## **Key Microsoft 365 Apps**

- 1. *Teams –* Online meetings
- 2. *Outlook –* Email
- 3. *OneDrive –* Document storage
- 4. **Word, Excel, PowerPoint** Word processing, spreadsheets and slide decks.
- 5. *OneNote –* Taking notes

## **Microsoft Teams Tips**

Microsoft Teams is available via the web or via an app for Windows, Mac, iOS and Android

The App can be downloaded a[t https://teams.microsoft.com/downloads](https://teams.microsoft.com/downloads)

Use the same Office 365 sign information to sign into a Teams App that you have downloaded

Useful links

[Microsoft Teams Video](https://www.microsoft.com/en-us/videoplayer/embed/RWeqWC?pid=ocpVideo0-innerdiv-oneplayer&postJsllMsg=true&maskLevel=20&market=en-us)

[Microsoft Teams Interactive Demo](https://teamsdemo.office.com/)

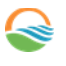